# TransModeler Training 6- Simulation Outputs

presented to

Caltrans, District 1-Eureka

presented by

Shaghayegh (Rira) Shabanian, CS

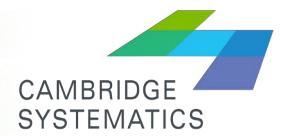

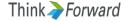

## Observing Simulation

- Valuable diagnosis can be made while watching simulation:
- You can follow a vehicle , you can know origin and destination of vehicle by clicking on it (through simulation toolbar)
- you can know vehicles desired speed, current speed, its acceleration, deceleration (set the layer to "vehicle" and use the info button)
- At signals, you can follow closely how detectors and signal phases are operating ( on the simulation toolbar)

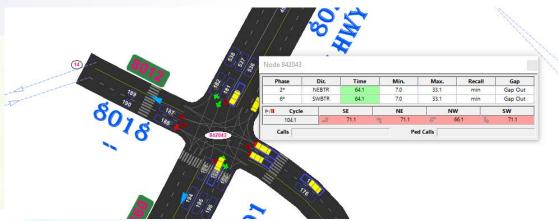

# Observing Simulation

You can observe segment-level statistics such as speed and density, dynamically changing during the simulation using

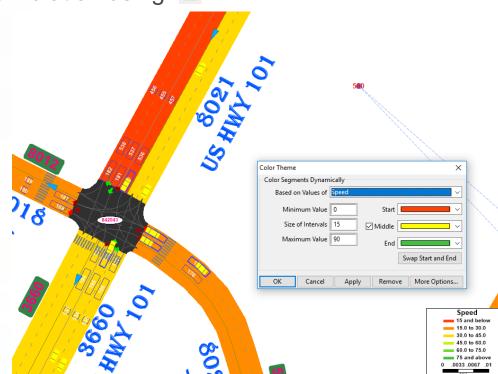

## Output Manager

- Trip Statistics (VMT, VHT, Average Speed, Trip Length)
- Freeway / Multilane Highway / 2 Lane Highway LOS
- Intersection Queue Length / Control Delay
- Segment Statistics (Flow, Speed, Density)
- Intersection / Roundabout LOS
- Turning Movement

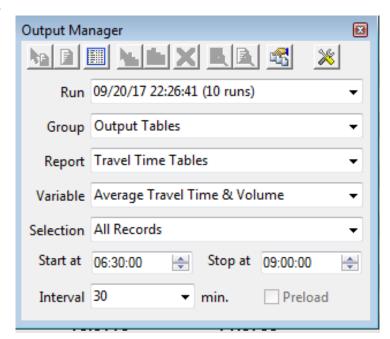

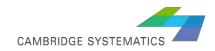

## Output Manager

You can generate tables (.bin files) that can be attached to network layers

(such as segment)

If you have more than one run (batch of runs), click on all to get outputs for all of them\*.

You can create desired interval speed-volume output directly from simulation without using output manager:

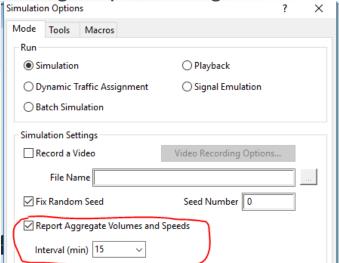

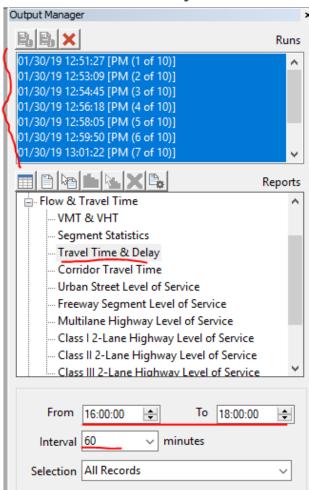

## Output Manager

You can visualize dynamic change of values on the map:

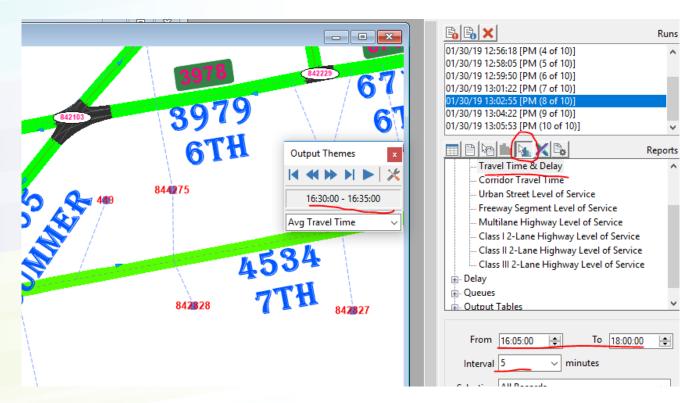

## Superlink

Superlinks are a series of connected links that are grouped together to facilitate output delay and queue measurements. For instance when queue spills back to the upstream link, superlink can be used to appropriately report the queue length. Superlinks can be created by manual selection. Please consult the manual for detailed information.

Output→ Superlink

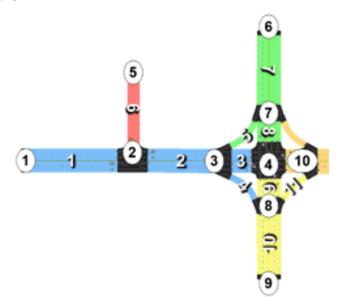

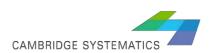

## Time Series

#### Tools → Analysis → Time Series Toolbar

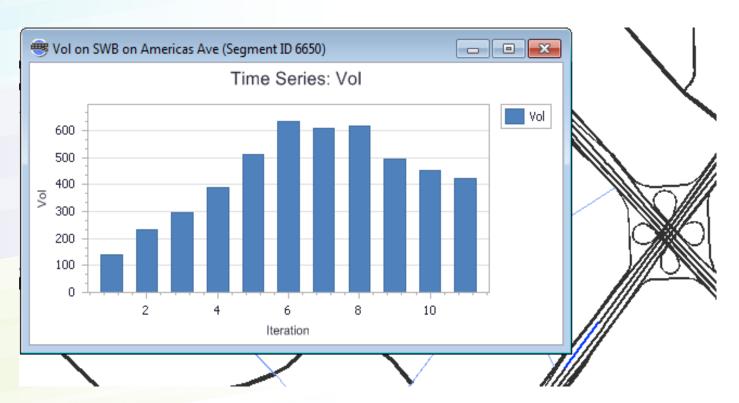

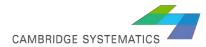

## Trip Browser – Missed Turn Trips

Open trip.bin or missed trip.bin files, right click on any row and select Browse to observe the trip:

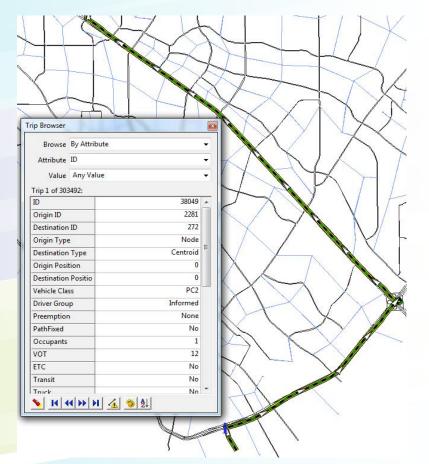

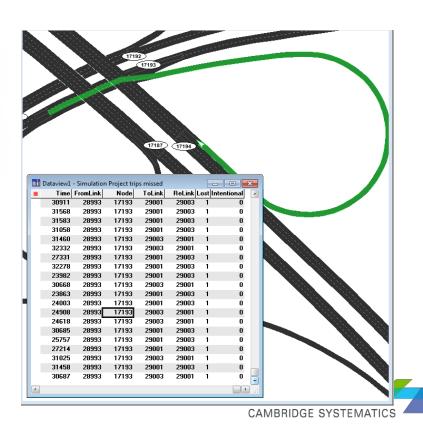

## Critical Link Toolbox

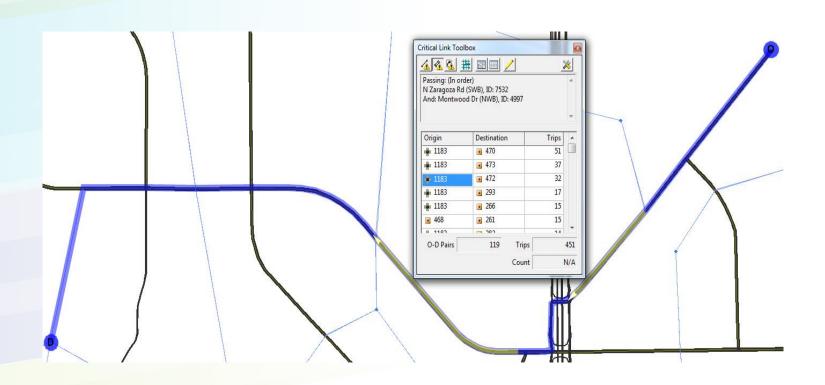

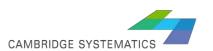

### Path Toolbox

#### Demand→ Path Tools

This is a tool to browse the paths that were generated during simulation (or based on previous DTA run)

It can provide an estimate of travel time between nodes and may be a

good tool to visualize approximate travel time, but it DOES NOT reflect the simulated travel time.

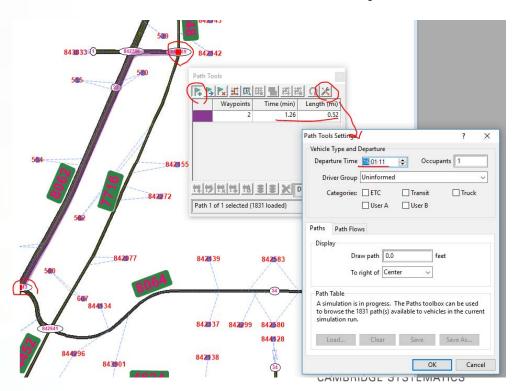

## Path Toolbox

Click on to define a path between each 2 nodes. Double click on the second node to confirm your path. Length and travel time for the defined interval will be shown.

By clicking on again, you can define a second route, even between the same nodes. With you can move any mid-point to create your desired route.

In the picture, all routes are from 4<sup>th</sup> & E street, to Broadway & Clark st.

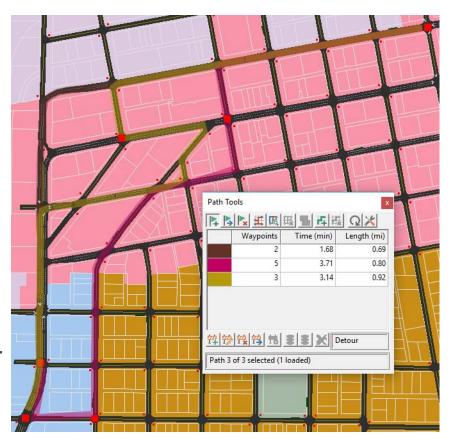

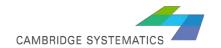

# Shortest Path Matrix (Skims)

Demand → Shortest Path Matrix create an attribute in the segment layer, attach simulated travel time table (.bin file) to the segment layer and fill this attribute. Shortest path between each node (or selection of nodes if previously defined) can be calculated.

| Shortest Path Matrix                                                                                                    | ×               |
|----------------------------------------------------------------------------------------------------|-----------------|
| Settings  Minimize Generalized Cost (\$)  From Nodes ▼ in set TM_TAZ ▼  To Nodes ▼ in set TM_TAZ ▼                        | OK Cancel Skims |
| Vehicle Type and Departure  Departure Time 07:30:00 ♣ Occupants 1  Driver Group Informed ▼  ETC □ Truck □ User A □ User B |                 |

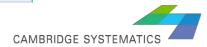